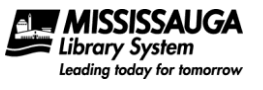

#### **About This Guide**

This guide will cover how to setup and configure the following devices to download eItems (eBooks & AudioBooks) including holds:

- Android eReaders
- Android Smart Phones
- Android Tablets

This guide does not cover the following devices:

Kobo Vox

This guide was last updated May 14, 2013.

#### **About Your Device**

OverDrive supplies eItems (eBooks and AudioBooks) in multiple formats. Not all eItems come in all formats.

Your Device will work with some eItem formats. When checking out an eItem make sure to choose the format that your device supports.

Your device supports:

- eBooks in ePub format
- eBooks in Open ePub format
- AudioBooks in MP3 format

Your device does not support:

- eBooks in PDF format
- AudioBooks in WMA format

#### **Buttons**

This guide will make frequent mention to two buttons – home and options. Both of these are usually hard keys and as such will not appear on the screen shots we will provide in this guide.

The home and options button will look similar to the picture below. Different manufacturers will use different icons to represent these same two buttons.

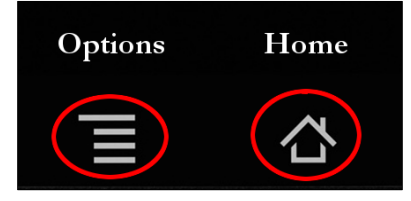

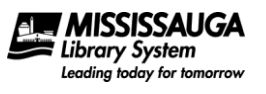

#### **Install Software**

To read eItems from the eLibrary Download Centre (also known as OverDrive) you will need to install the free OverDrive Media Console App from the Google Play Store. Make sure that your device is connected to the Internet (either through a wireless network, or through your phone's cellular data capability.)

- 1. On your Android device click home if you are not at your home screen.
- 2. Click the **Apps** button to bring up all apps on your device.
- 3. Select the **Play Store** app.

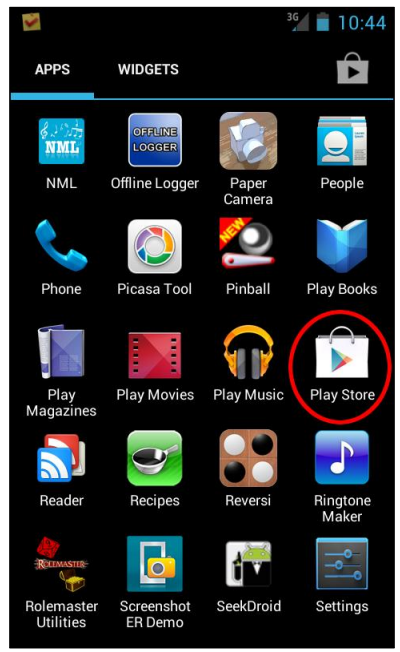

4. When the Play Store is loaded click on the **search button**.

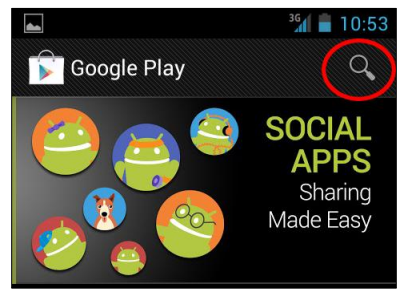

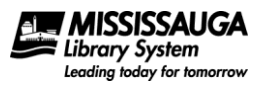

5. Type in "OverDrive Media Console" and click **search**.

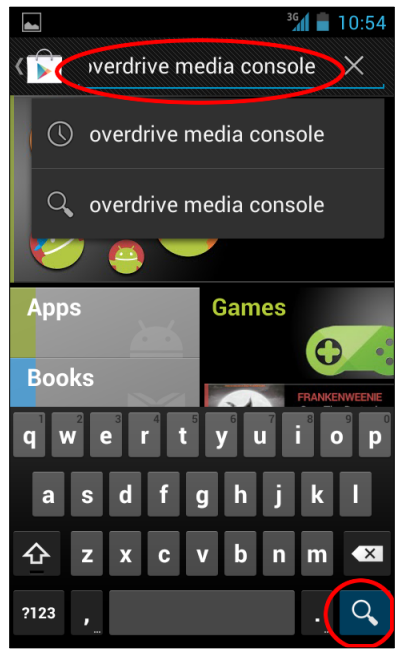

6. Select the **OverDrive Media Console** from the search results.

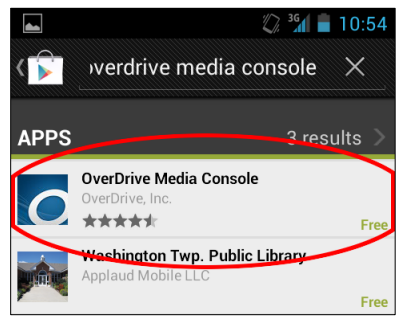

7. Click **Install**.

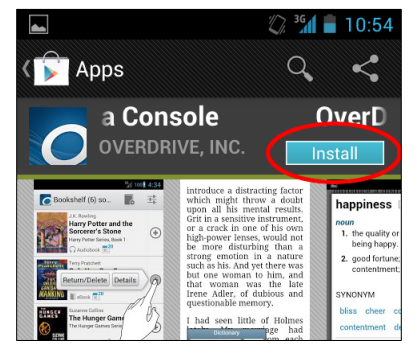

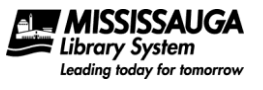

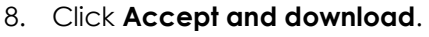

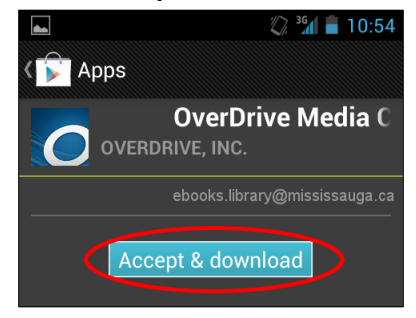

### **Authorize Device**

It is highly recommended that you register for a free Adobe ID and enter it into app. If you wish to read eBooks on multiple devices (more than one computer, a computer and a tablet, etc.) it is required.

If you have multiple devices do not sign up for multiple Adobe IDs. Simply create one Adobe ID and use it for all devices.

9. Open the **OverDrive Media Console** App.

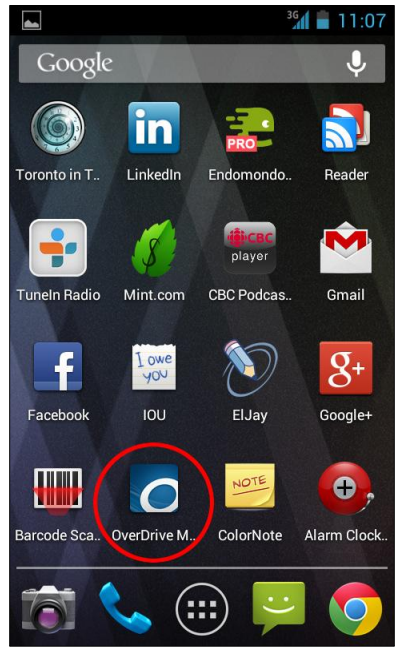

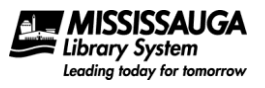

If the app prompts you about what's new in the app, deselect Show at start-up and click Close.

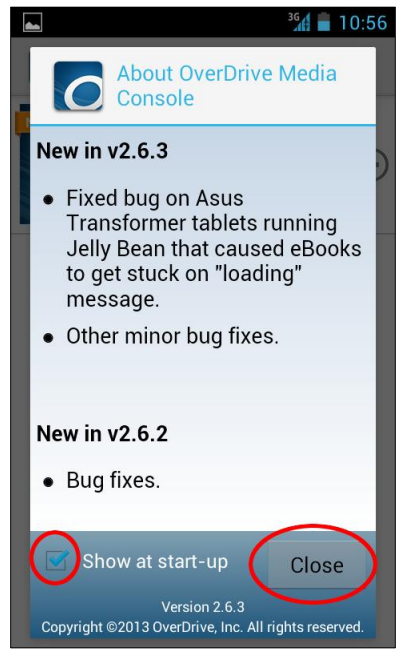

10. Click the App Settings button.

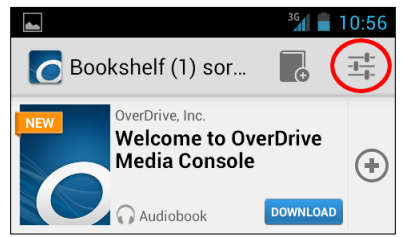

11. If you already signed up for a free Adobe ID skip to step [14](#page-6-0) on page [7.](#page-6-0) Otherwise click the **Get a free Adobe ID**.

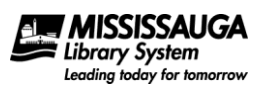

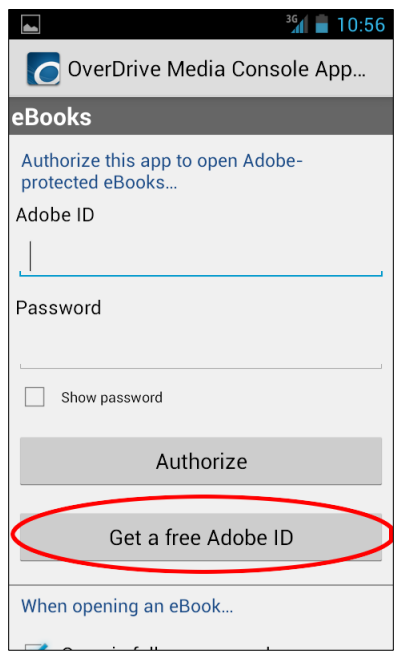

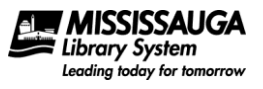

12. Fill out the form and click **Create**.

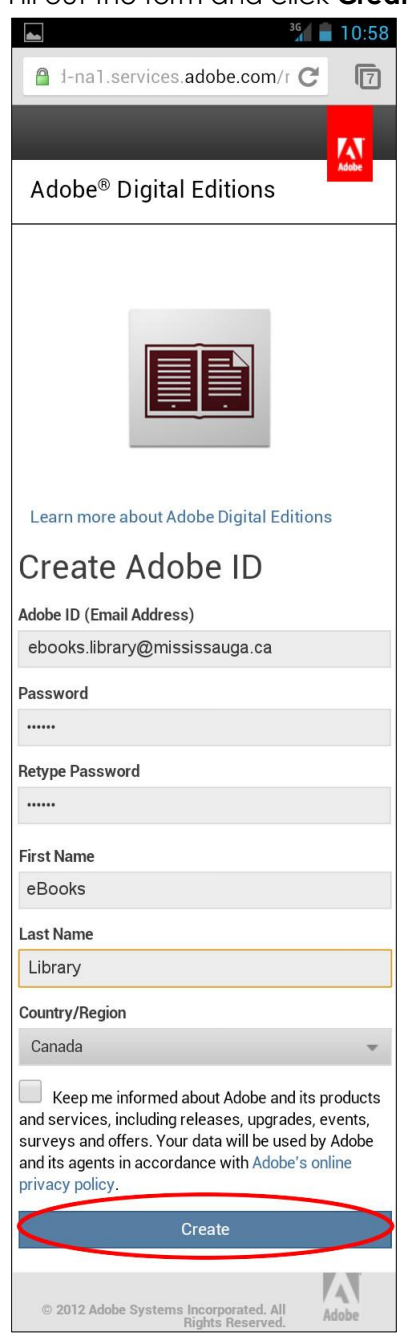

- 13. Open the OverDrive app once again by clicking **Home**, **OverDrive Media Console**.
- <span id="page-6-0"></span>14. Enter your Adobe ID and password and click **Authorize**. When you have done so your screen should look similar to the one below.

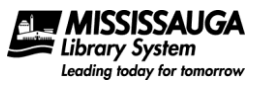

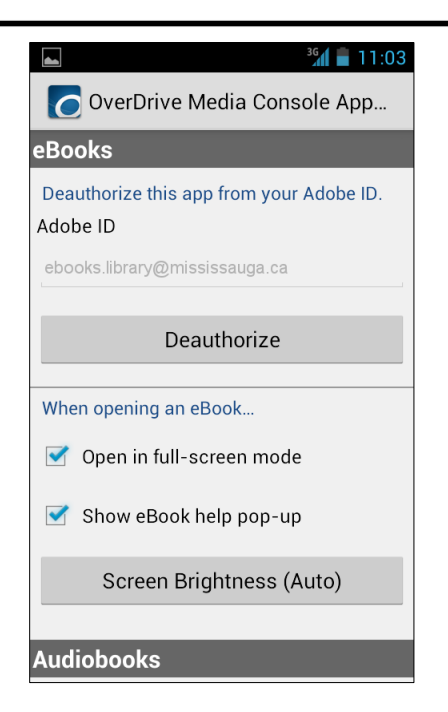

15. Click **Options**, **Bookshelf** to take you back to the main app menu.

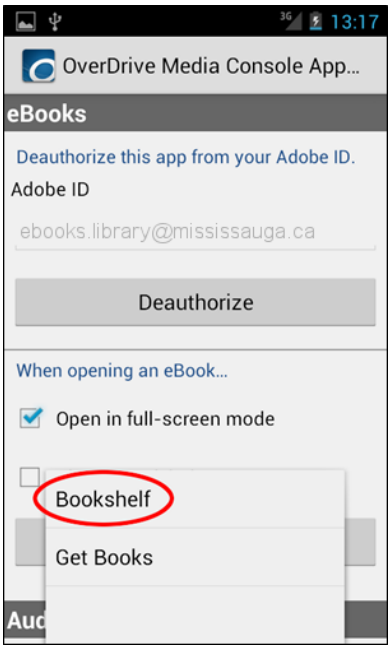

### **Configure Software**

OverDrive is in use in many different library systems. These instructions will show you how to configure the app so that it remembers the Mississauga Library System. Otherwise it would be necessary to perform a search for the Mississauga Library System every time you wished to browse or checkout a title.

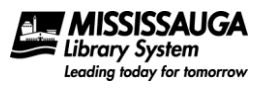

16. Open the **OverDrive Media Console** App if you have not done so already.

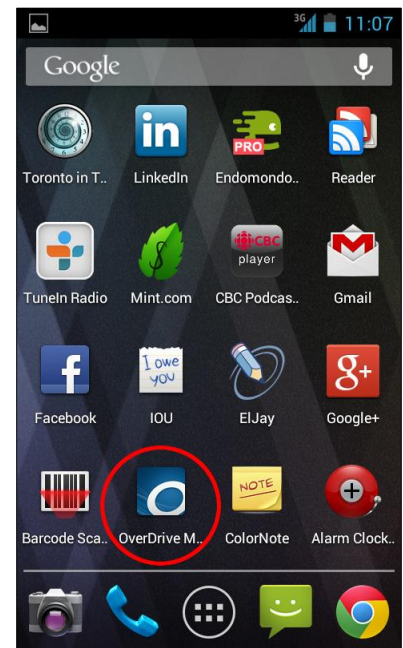

17. Click the **Get Books** button.

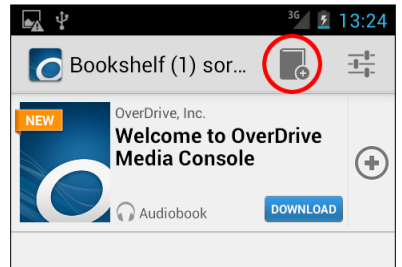

18. Click the **Add Library** button.

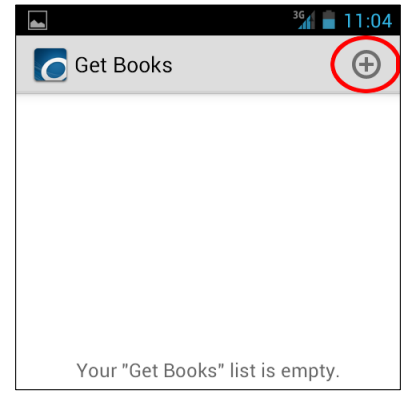

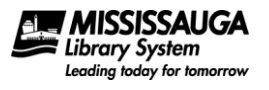

19. Enter "Mississauga" in the search box and click **Search**.

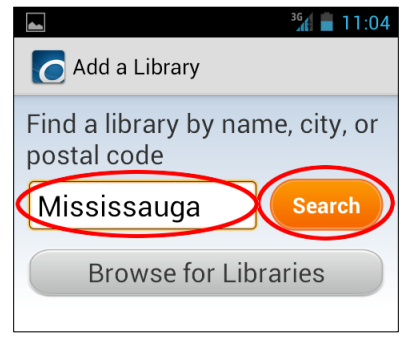

20. Click on "**Mississauga Library System**" from the results.

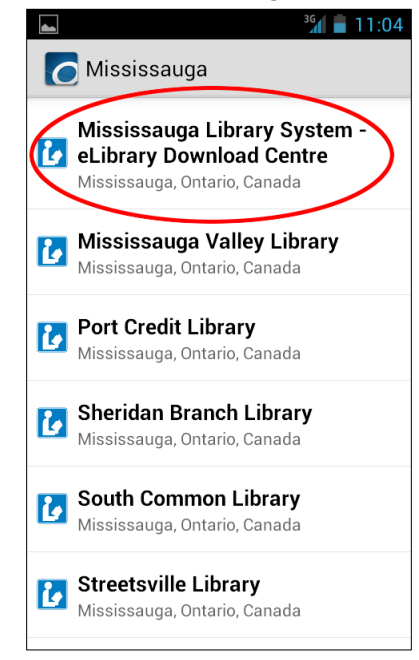

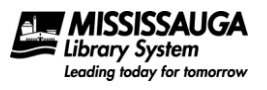

21. Click the **star** beside eLibrary Download Centre.

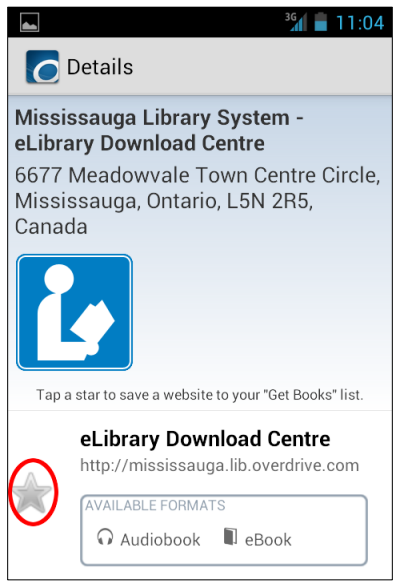

22. Click **Options**, **Bookshelf** to take you back to the main app menu.

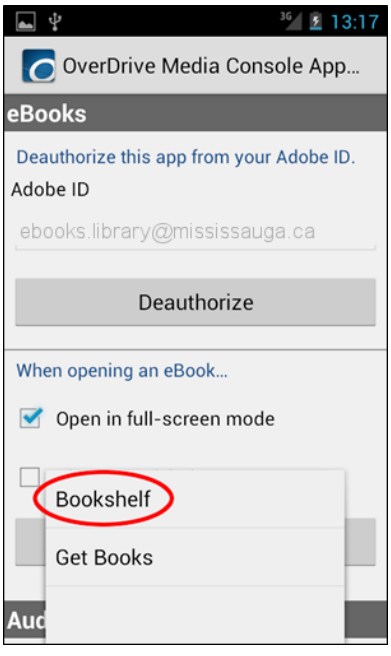

## **Download an eItem**

To download an eItem involves four steps:

- 1. Visit the eLibrary Download Centre (http://mississauga.lib.overdrive.com).
- 2. Locate an available eBook for download.
- 3. Borrow the eItem.

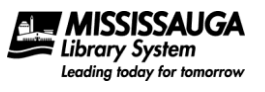

4. Download the eItem.

## **Visit the eLibrary Download Centre**

- 23. Start the **OverDrive Media Console App** if it has not been started already.
- 24. Click the **Get Books** button.

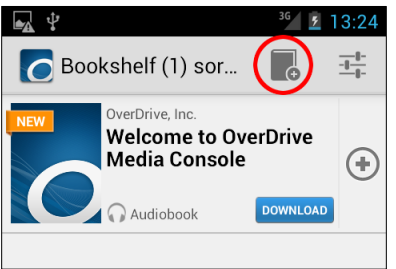

25. Click the **eLibrary Download Centre**.

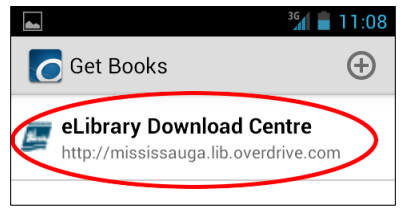

### **Locate & Checkout an eItem**

The OverDrive site can be navigated through the following icons which appear in a bar near the top of the screen:

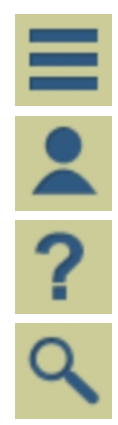

Menu – Tapping on this icon will display a series of broad subject categories to browse for eBooks.

Account – Tap on this icon to view your account.

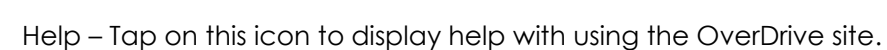

Search – Tapping on this icon will display a keyword search bar to look for specific items by author or title.

Like physical books there are a limited number of eBooks and AudioBooks available at one time. To locate an available eBook or AudioBook look for a dark (instead of a light) icon of a Book or Headphones and click on the cover.

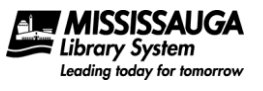

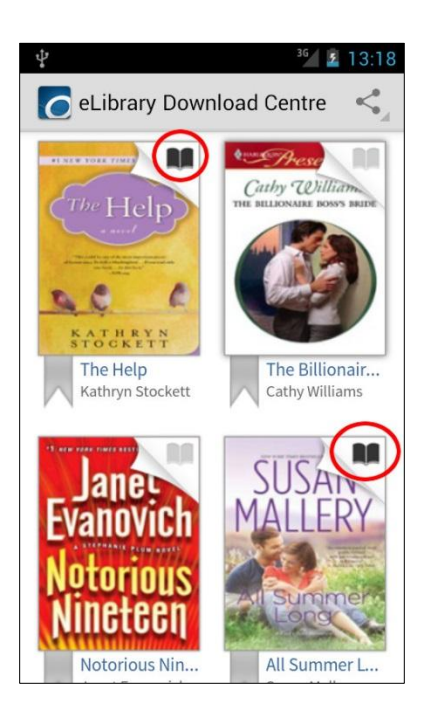

To place unavailable eItems on hold see [Place a Hold](#page-21-0) on page [22.](#page-20-0)

#### <span id="page-12-0"></span>**Borrow the eItem**

26. Click **Borrow** and the title will be checked out to you. How long the title is checked out to you will depend on the settings in your Account in the eLibrary Download Centre.

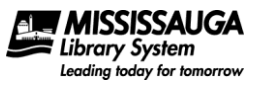

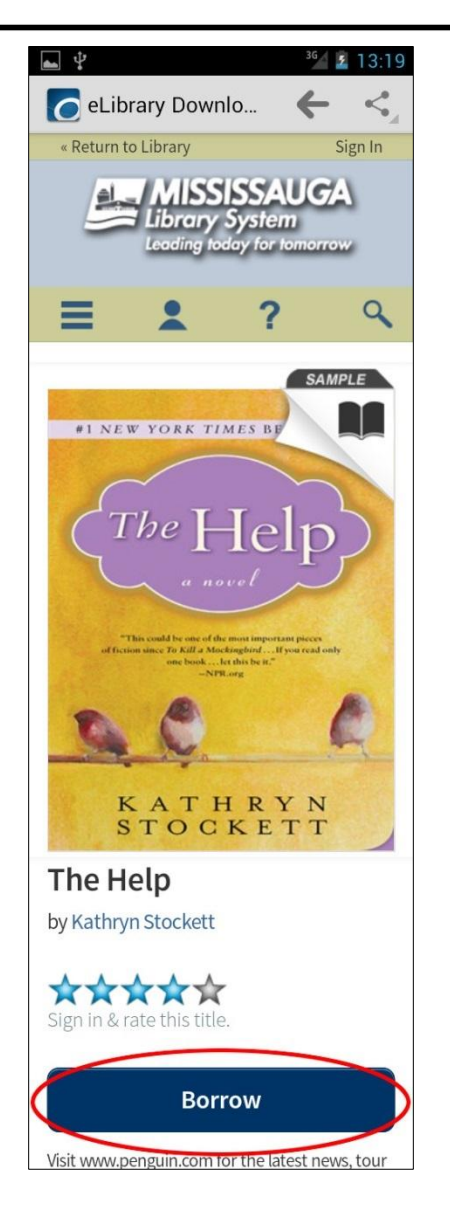

If you want to place a hold on a title that isn't available, click on the cover and then Place a Hold.

27. Click the **Download** button. If the title is available in more than one format, you will first have to specify which format you want to download, and then click confirm and download.

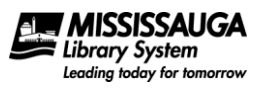

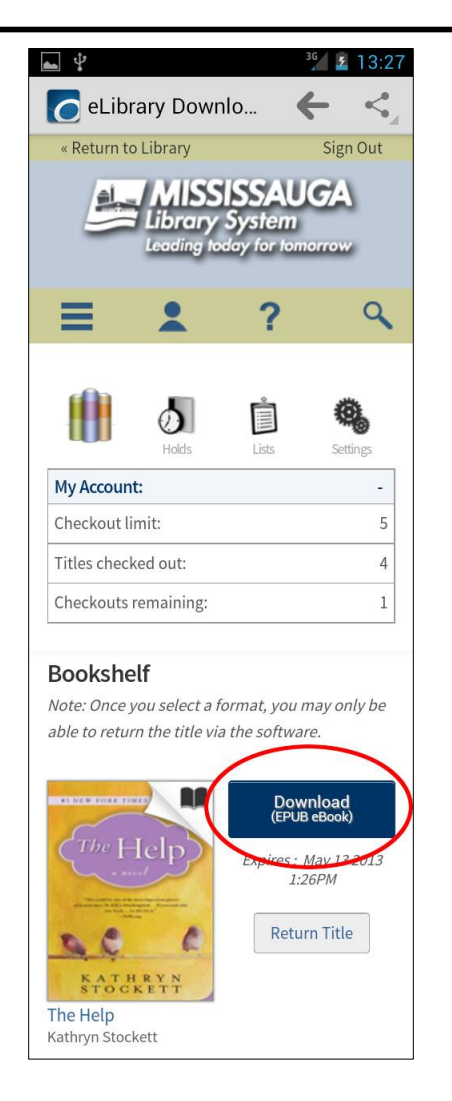

If the title is not available in a format that you prefer you have the option of returning the title by clicking Return Title. If you specify a format then you will have to download the item and then use Adobe Digital Editions to return it.

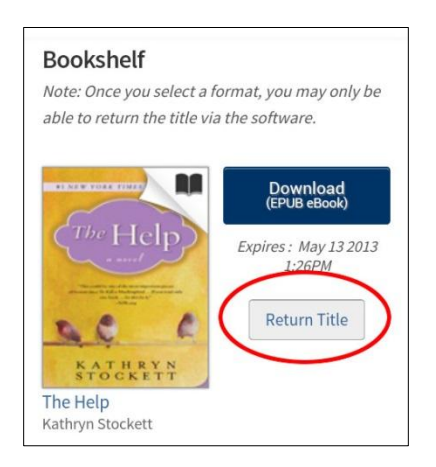

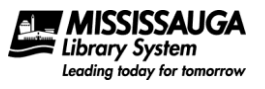

## **Download an eItem**

28. After clicking download the title should load.

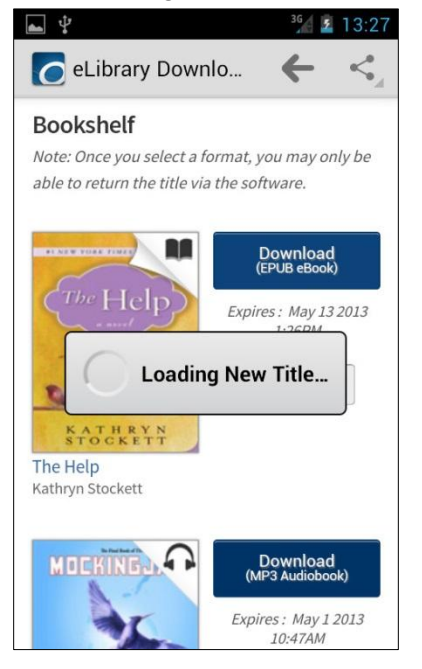

To read the newly downloaded title click **Options**, **Bookshelf**.

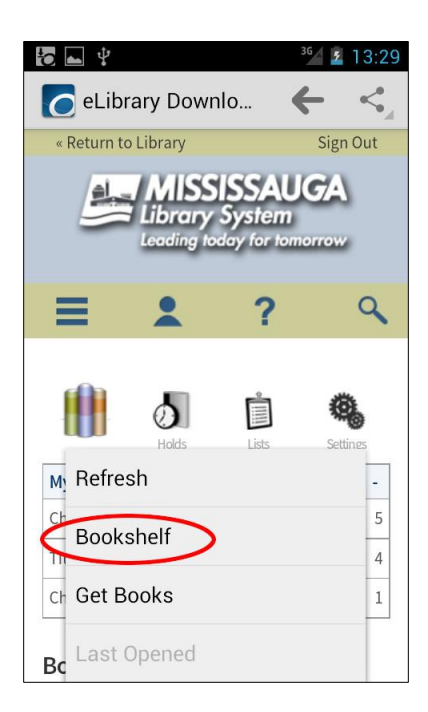

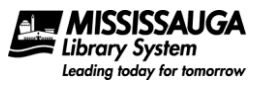

#### **Return an eItem Early**

There are a limited number of items you can borrow from the eLibrary Download Centre at one time. To help avoid this limit, and to make titles you are finished with available to others, it is recommended that you return eBooks earlier than the due date.

Note that not all formats can be returned early.

If you do not return an eBook before the due date the title will simply say "expired". Expired titles cannot be opened. Therefore, it is recommended that expired titles be deleted.

To return an eItem early:

1. Open the **OverDrive Media Console** App.

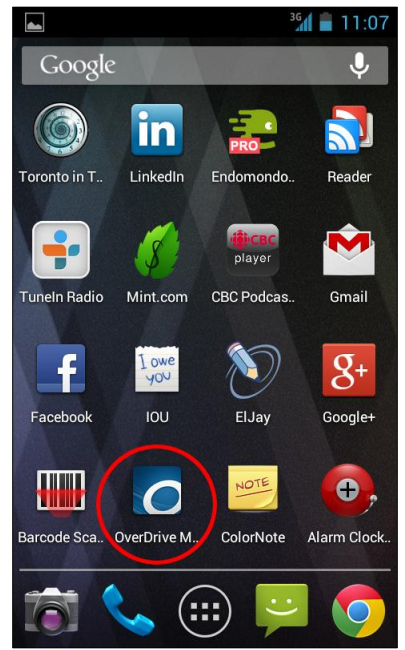

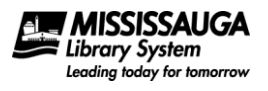

2. Click the **+ button** to the right of the title you wish to return.

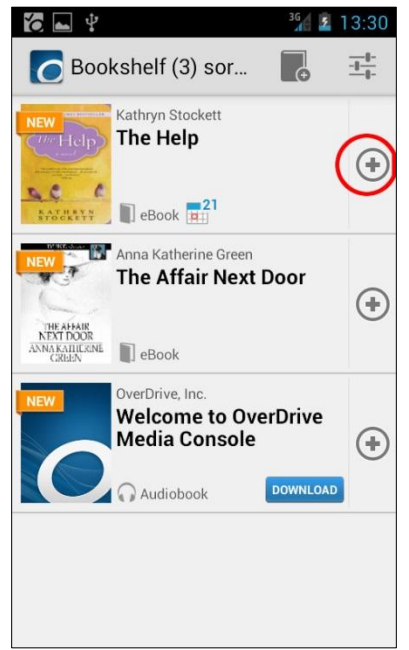

3. Click **Return/Delete**.

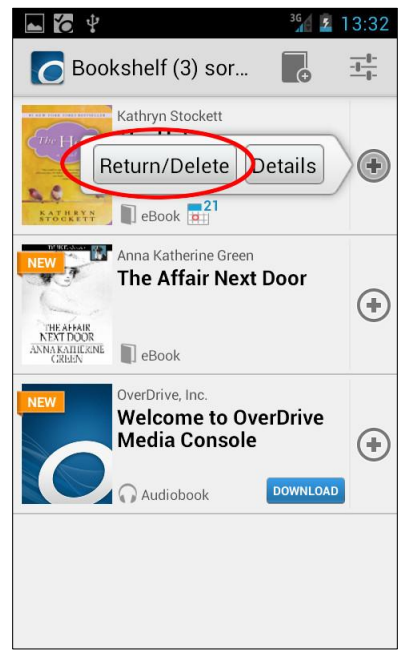

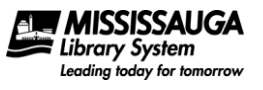

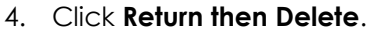

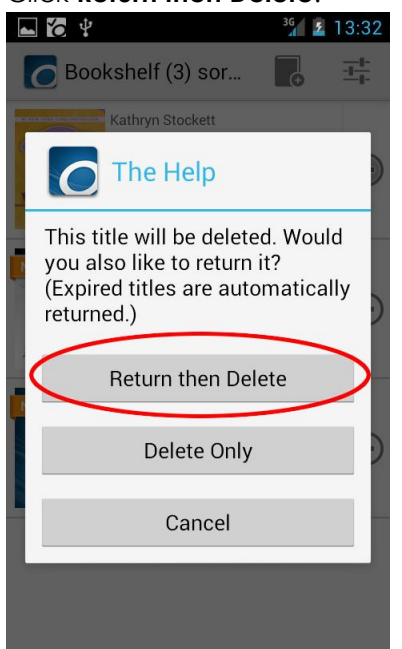

The title will then be removed from your account and then deleted from the device.

#### **Delete an eItem**

Deleting an eItem is useful if the eItem has expired or if you want to remove it from your Android device but not return it – perhaps because you are still reading the eItem on another device. Note that the eItem will still be on loan to you – it will remain borrowed by you, and you will still see it in your OverDrive account.

To delete an eItem:

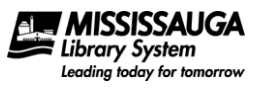

1. Open the **OverDrive Media Console** App.

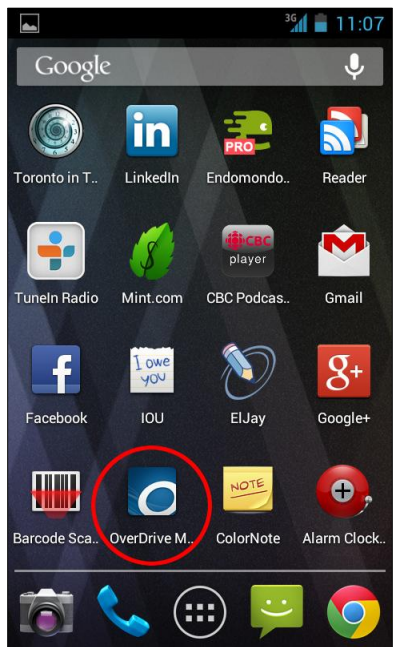

2. Click the **+ button** to the right of the title you wish to return.

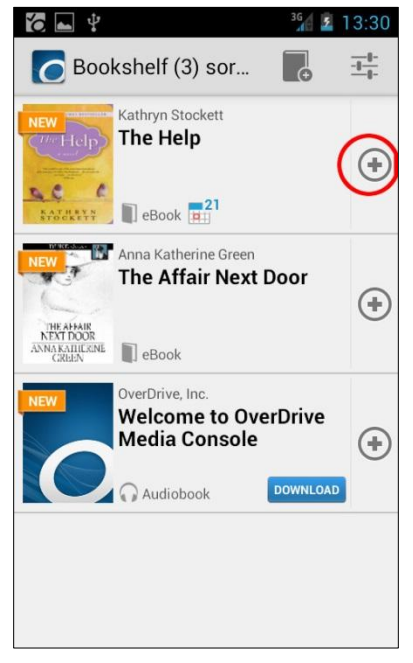

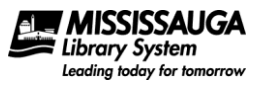

3. Click **Return/Delete**.

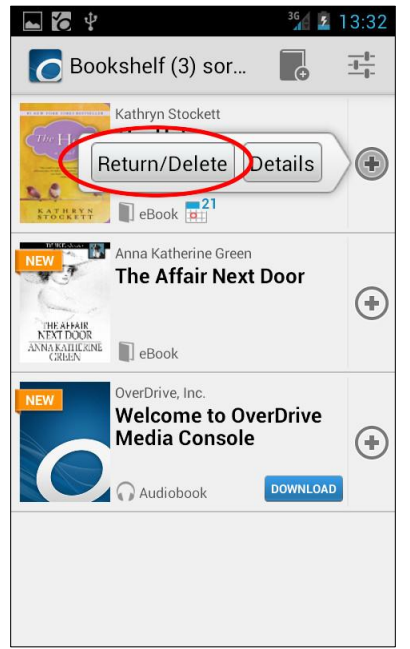

4. Click **Delete Only**.

<span id="page-20-0"></span>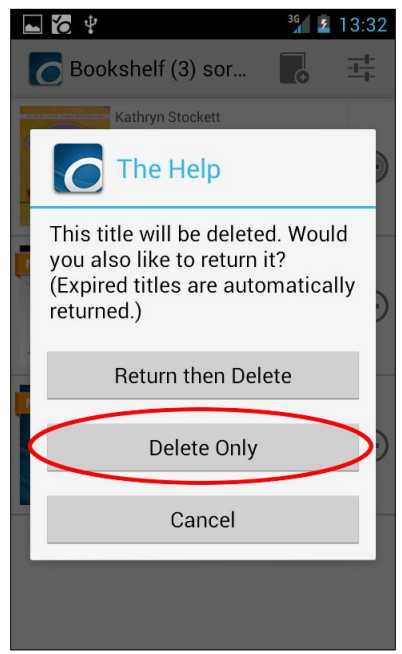

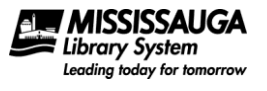

## <span id="page-21-0"></span>**Place a Hold**

Like physical books, eBooks can be placed on hold if they are not available for borrowing. To place an eBook on hold:

- 1. Start the **OverDrive Media Console App** if it has not been started already.
- 2. Click the **Get Books** button.

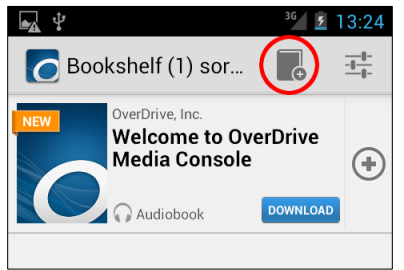

3. Click the **eLibrary Download Centre**.

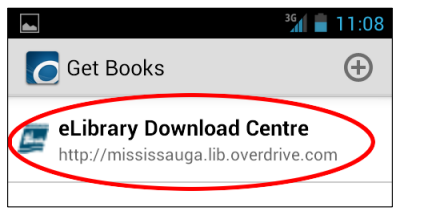

4. Locate an eBook that is not currently available. To locate an unavailable eBook or AudioBook look for a light (instead of a dark) icon of a Book or Headphones and click on the cover.

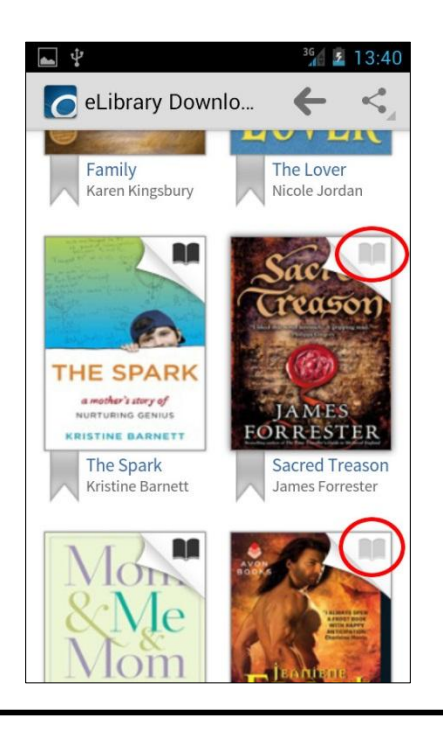

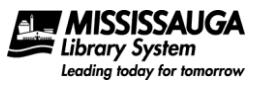

5. Click **Place a Hold**.

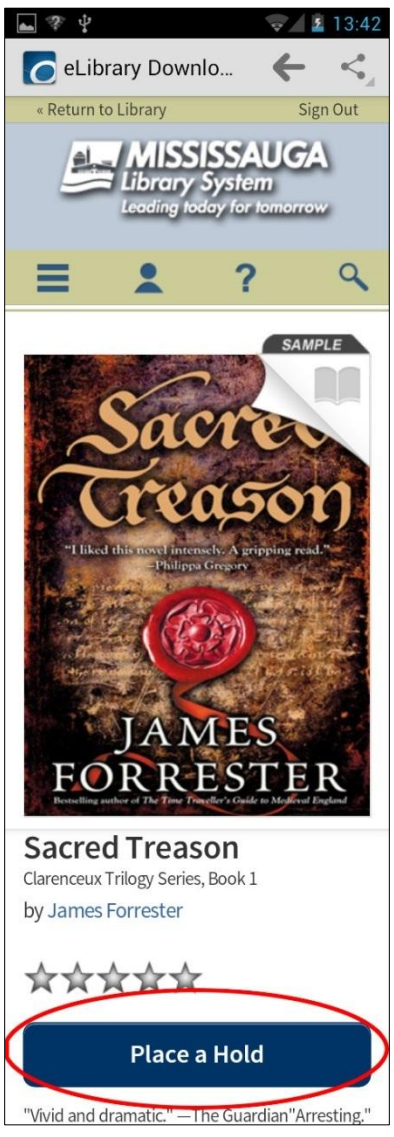

Login with your library card if necessary.

6. Specify which e-mail address you would like to be notified at when the hold comes in and click **Place a Hold**.

Note: Once an eItem is placed on hold, you can view your Holds by clicking on Account, Holds.

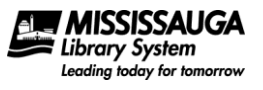

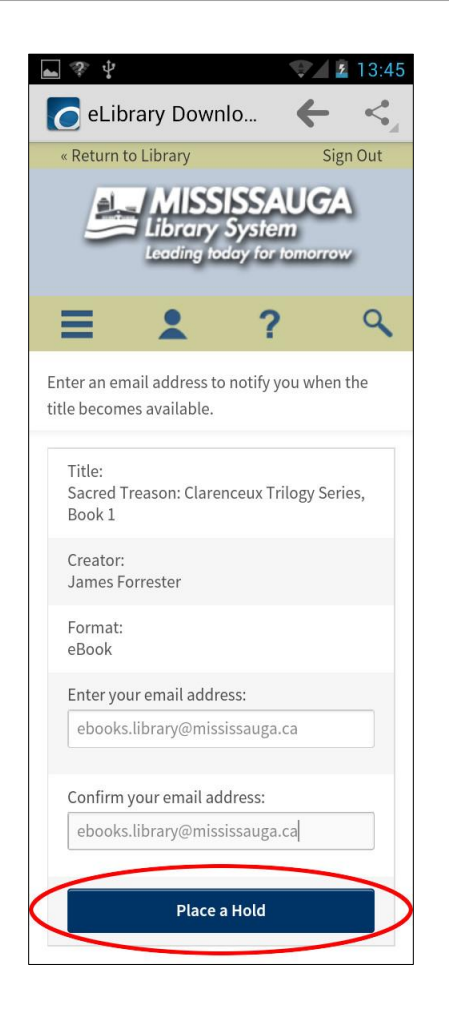

### **Pick up a Hold**

To pick up an available hold:

- 1. Start the **OverDrive Media Console App** if it has not been started already.
- 2. Click the **Get Books** button.

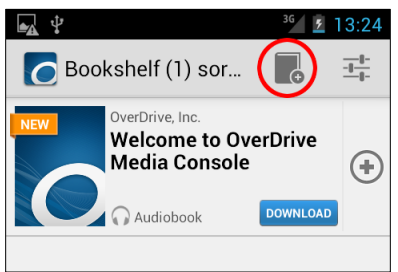

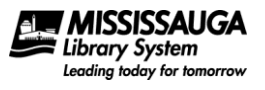

3. Click the **eLibrary Download Centre**.

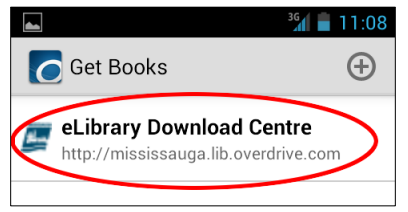

4. Click on **Account**.

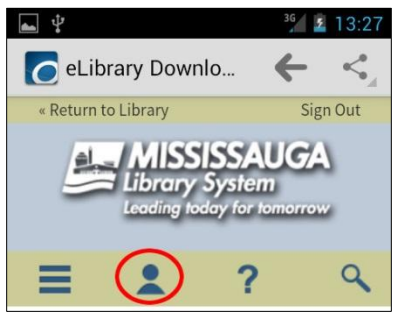

Login if necessary.

5. Click **Holds**.

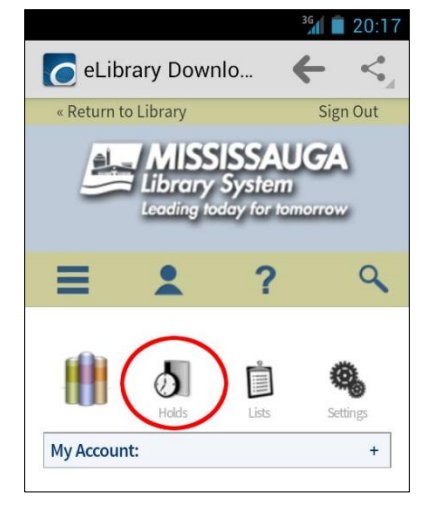

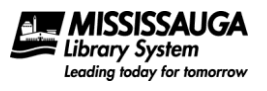

6. Click **Borrow**.

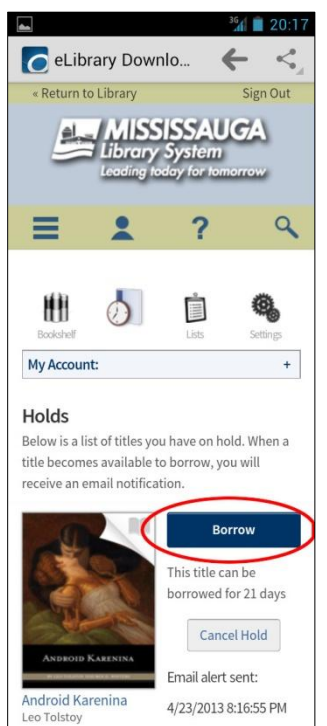

7. Download the title as you would any other eBook you have just checked out. (See [Borrow the](#page-12-0) eItem on page [13](#page-12-0) for details.)